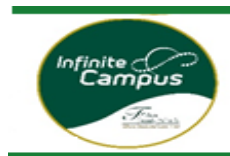

#### *Middle and High School students who wish to opt-out of summer school must do so in VECTOR.*

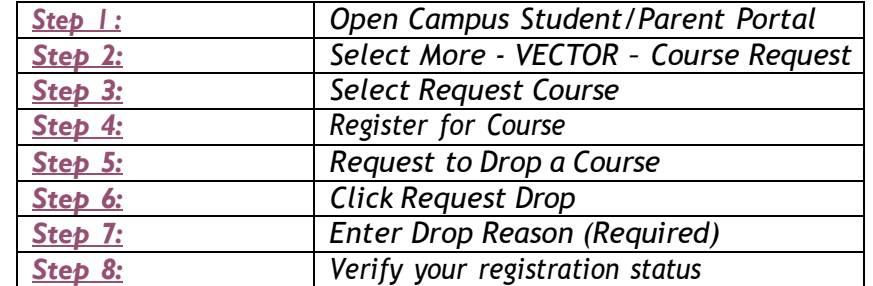

### *Step 1: Log into your Campus Portal*

*Parents: Go to [www.fultonschools.org.](https://fultonk12-my.sharepoint.com/personal/cooperj_fultonschools_org/Documents/Documents/www.fultonschools.org) Select the Campus Portal icon in the middle of the page:*

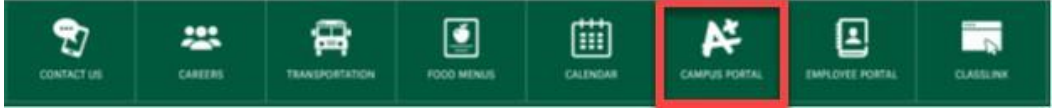

*From the Campus Portal Landing Page, click the Enter the Infinite Campus Parent Portal button*

**Parent and Student Resources** 

**Enter the Infinite Campus Parent Portal** 

*Students: Go to [www.fultonschools.org.](https://fultonk12-my.sharepoint.com/personal/cooperj_fultonschools_org/Documents/Documents/www.fultonschools.org) Select the Classlink icon in the middle of the page:*

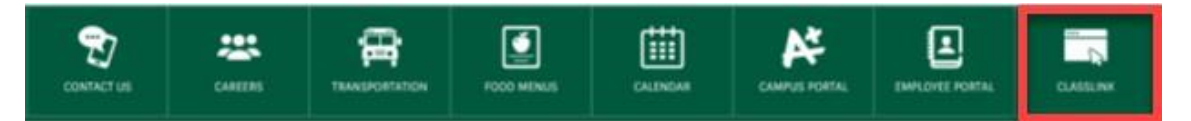

*Enter your FCS log in credentials to access Classlink*

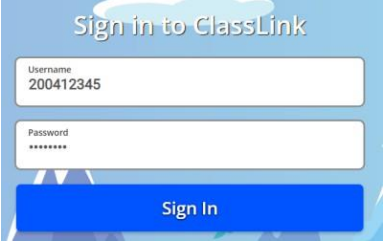

*Click the FCS Apps and click on the Infinite Campus Icon*

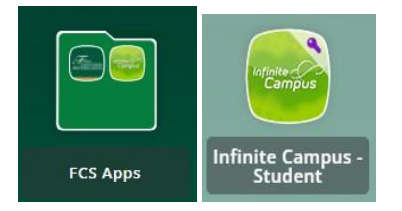

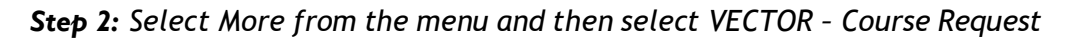

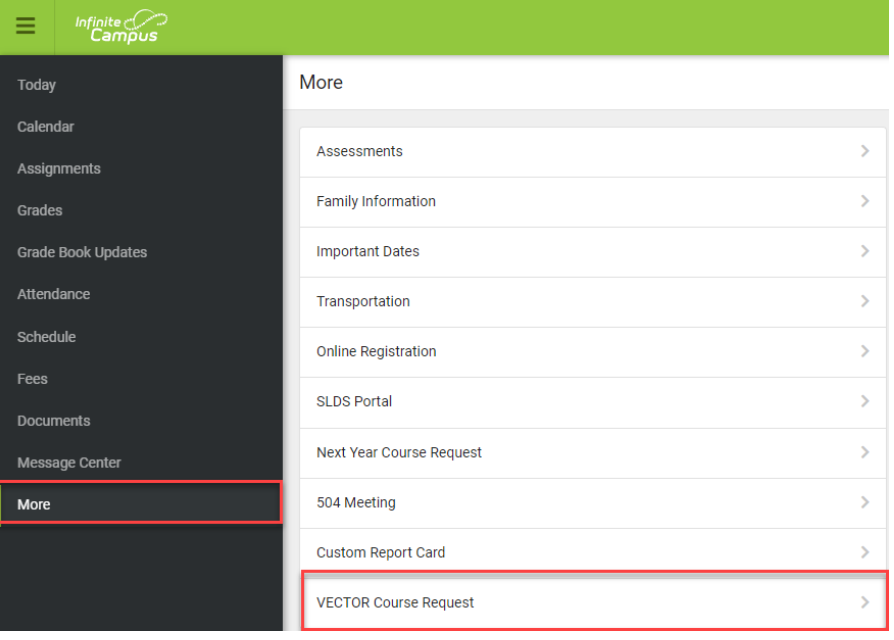

# *Step 3: Click Request Course*

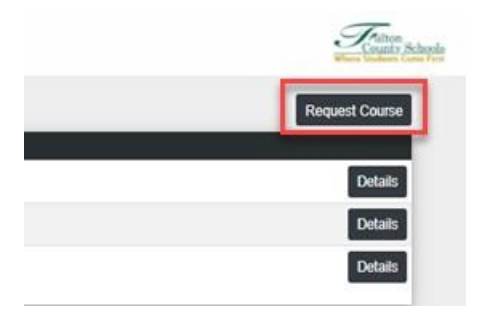

*Step 4: Select the 1) School – School Year/Term and 2) Course: Summer School Opt-Out from the drop downs you are registering for.*

*3) Click Submit Request when done.*

*The request will show as pending on your landing page until approved by school personnel.*

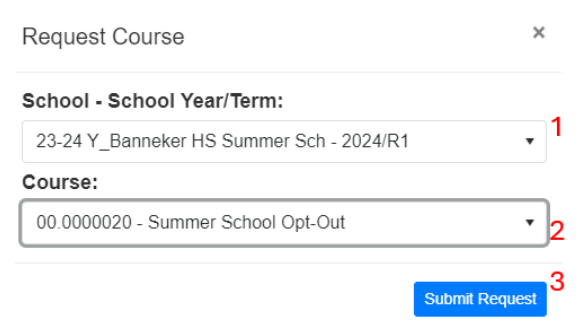

Step 5: From your VECTOR - Course Request landing page click the Details button next to the course you *would like to request to drop*

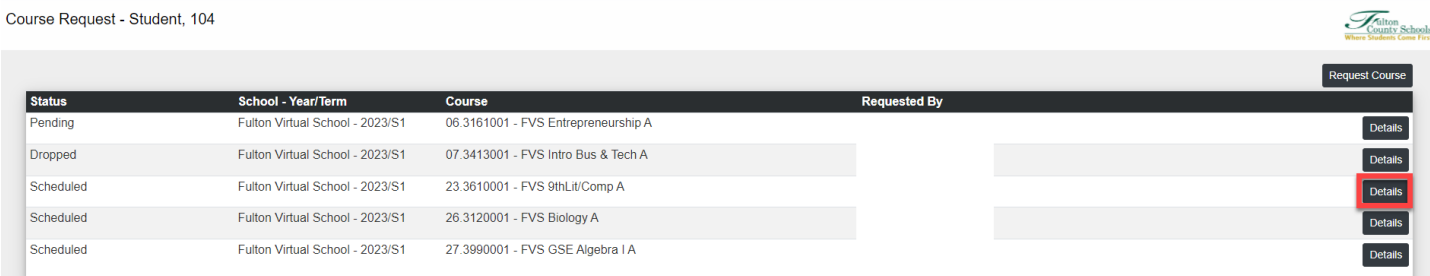

## *Step 6: Click Request Drop button*

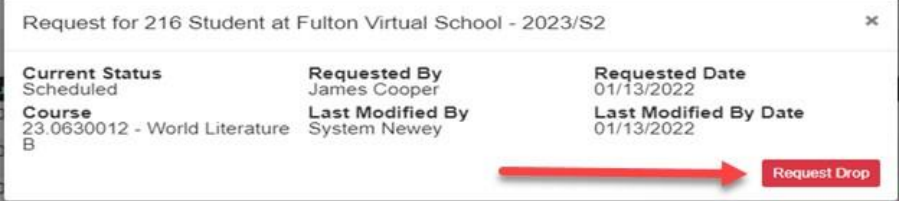

## *Step 7: Enter a Drop Reason (Required) and click Submit Drop Request button.*

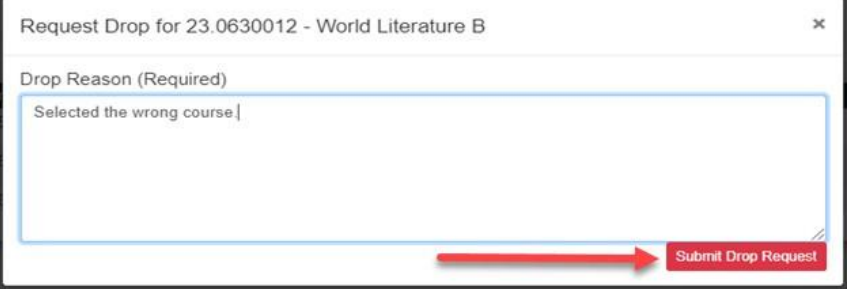

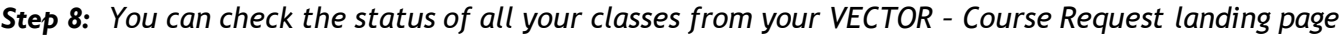

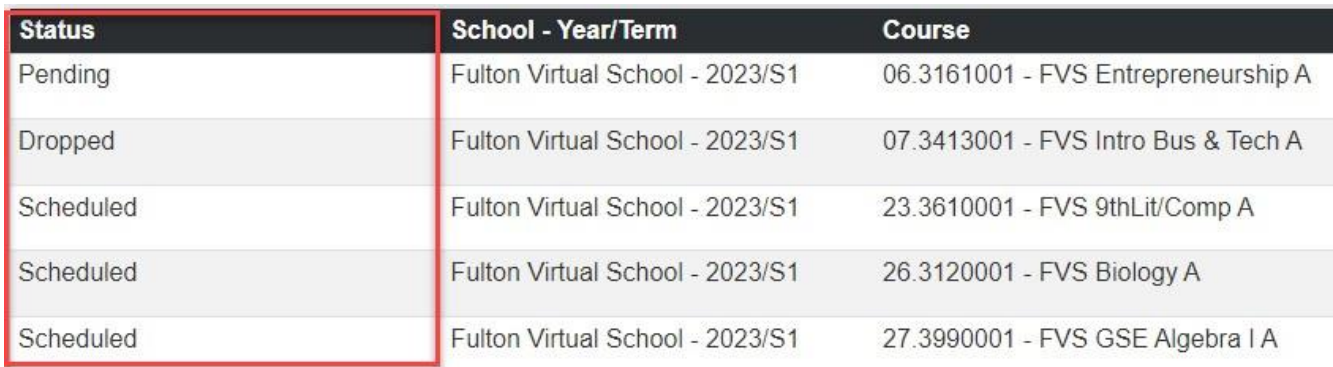